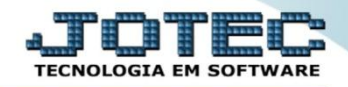

## **TABULADOR DE DUPLICATAS CRCAITBDP**

 *Explicação: Permite a criação de uma estrutura em arquivo texto das duplicatas para que sejam impressas em relatórios com o formato desejado.*

## Para realizar essa operação acesse o módulo: *Contas a Receber***.**

| Menu Geral - JOTEC - 0000093.00 - 1106 - Mozilla Firefox<br>sistema.jotec.com.br.8078/cqi-bin/jtgeseus.exe |                       |                       |                                              |                       |                                            |                                          |
|----------------------------------------------------------------------------------------------------|-----------------------|-----------------------|----------------------------------------------|-----------------------|--------------------------------------------|------------------------------------------|
| <b>Suporte Eletrônico</b>                                                                                  |                       |                       |                                              |                       |                                            | <b>TECNOLOGIA EM SOFTWARE</b>            |
| Sistemas<br>Faturamento<br>Servicos<br>CRM - SAC                                                           | <b>Faturamento</b>    | <b>Serviços</b>       | <b>CRM - SAC</b>                             | <b>Telemarketing</b>  | 31<br>Contabilidade                        | Acesso Rápido<br>Auditor operacional     |
| Telemarketing<br>EDI<br>Mala Direta<br>PDV<br><b>Estoque</b>                                               | <b>EDI</b>            | <b>Mala Direta</b>    | PDV                                          | <b>Estoque</b>        | Faturamento<br>Empresa<br><b>CRM - SAC</b> | Cancelamento e exclusão de notas fiscais |
| Compras<br>ELPR<br>Produção<br>Gerenc. de projetos                                                         | <b>Compras</b>        | <b>ELPR</b>           | Produção                                     | Gerenc. de projetos   | Solução<br>$^{\copyright}$                 | <b>E-Commerce</b><br>$\check{ }$         |
| Contas a Pagar<br><b>Contas a Receber</b><br><b>Bancos</b><br><b>Fluxo de Caixa</b><br>Centro de Custo     | <b>Contas a Pagar</b> | Contas a Receber      | <b>Bancos</b>                                | <b>Fluxo de Caixa</b> | Ω                                          | Administração<br>$\check{ }$             |
| Exportador<br>Gestor<br>Importador<br><b>Auditor</b><br><b>Filiais</b>                                     | Centro de Custo       | <b>Exportador</b>     | Gestor                                       | Importador            |                                            |                                          |
| <b>Estatísticas &amp; Gráficos</b><br>Fiscal<br>Contabilidade<br><b>Diário Auxiliar</b>                    | <b>Auditor</b>        | <b>Filiais</b>        | <b>Estatísticas &amp;</b><br><b>Gráficos</b> | <b>Fiscal</b>         |                                            |                                          |
| <b>SUPORTE JOTEC</b><br>$\overline{\epsilon}$                                                              |                       | <b>TECNICO</b><br>-m. | 17/09/2015                                   | <b>MATRIZ</b>         |                                            | Sair<br>વ્ય                              |

Em seguida acesse: *Arquivo > Tabulador de duplicatas*.

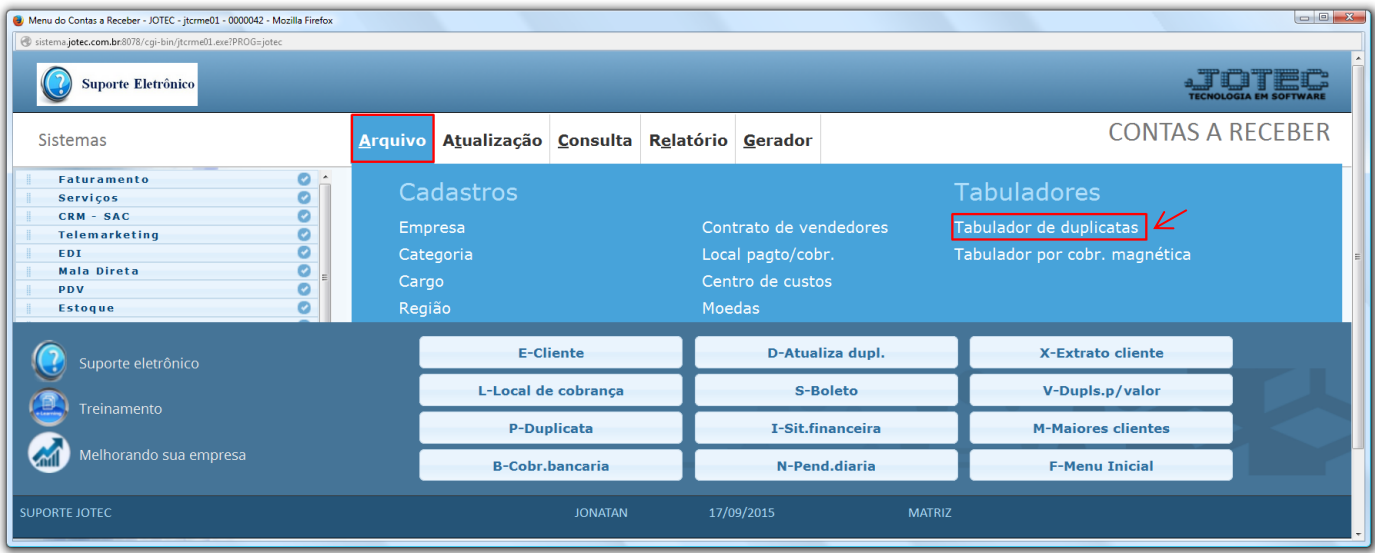

2015/06

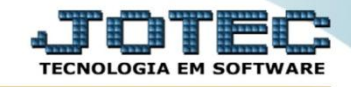

- Na tela que será aberta em seguida informe um *(1) Código* para o formulário, selecione a *(2) Ordem de impressão*, informe as *(3) Taxas de multa e juros* a serem aplicadas nas duplicatas vencidas, e também a *Quantidade de duplicatas por formulário.*
- Na parte *(4)* deverão ser incluídos os campos que sairão na impressão da duplicata, para isso, selecione o *"campo"*, informe a *"coluna"* e *"linha"* onde deseja que a informação apareça no formulário, e clique em atualiza. Repita o processo para cada campo a ser utilizado. *(Obs.: O campo tipo só deverá ser utilizado para campos de valores ou quantidades).* Na opção *(5) Mensagens,* poderão ser descritas mensagens fixas para que sempre saiam na impressão das duplicatas. *(Para incluí-las no formulário utilize os campos DVMENF01 á DVMENF28). Clique no ícone do "Disquete" para incluir.*

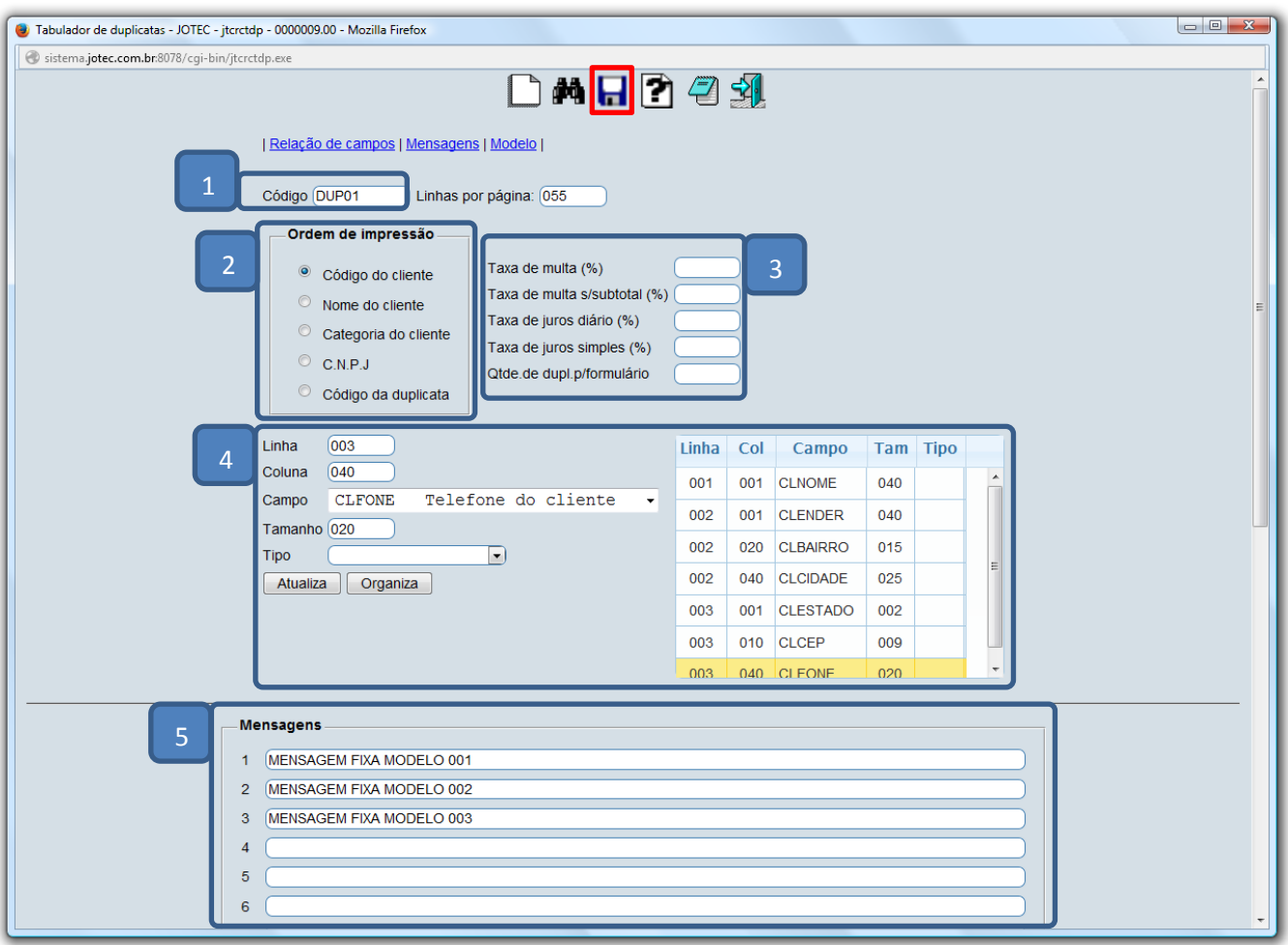

 Para realizar a impressão das duplicatas utilizando o formulário cadastrado acesse: *Contas a Receber > Gerador > Emissão de duplicatas genéricas.*

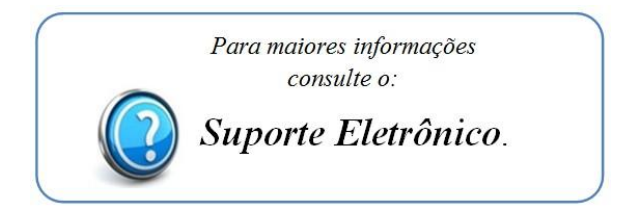

2015/06